## Einstieg edumoodle

#### <https://www.eduacademy.at/sozpaedstams/>

## Praxisformulare herunterladen und abspeichern:

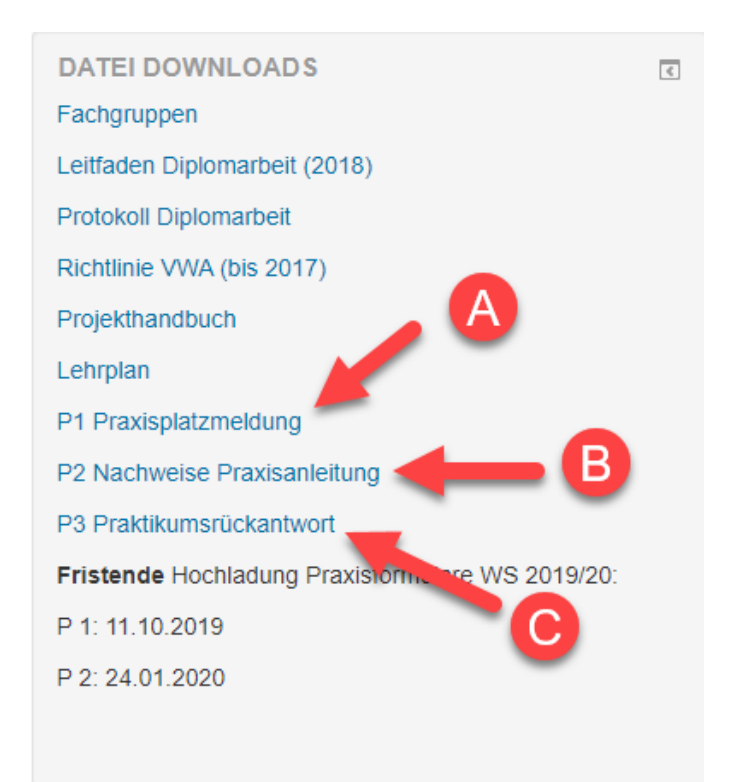

#### Beispiel: Variante "A"

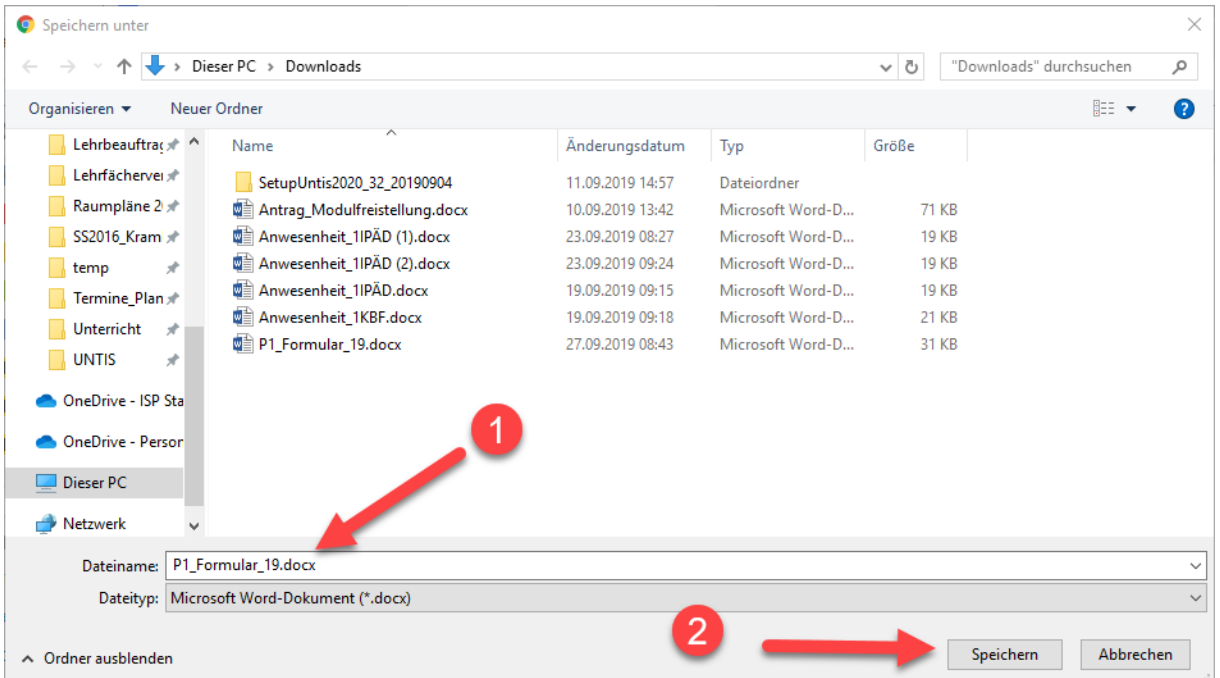

# Kurseinschreibung und Hochladen von (Praxis-)Formularen

1. Login

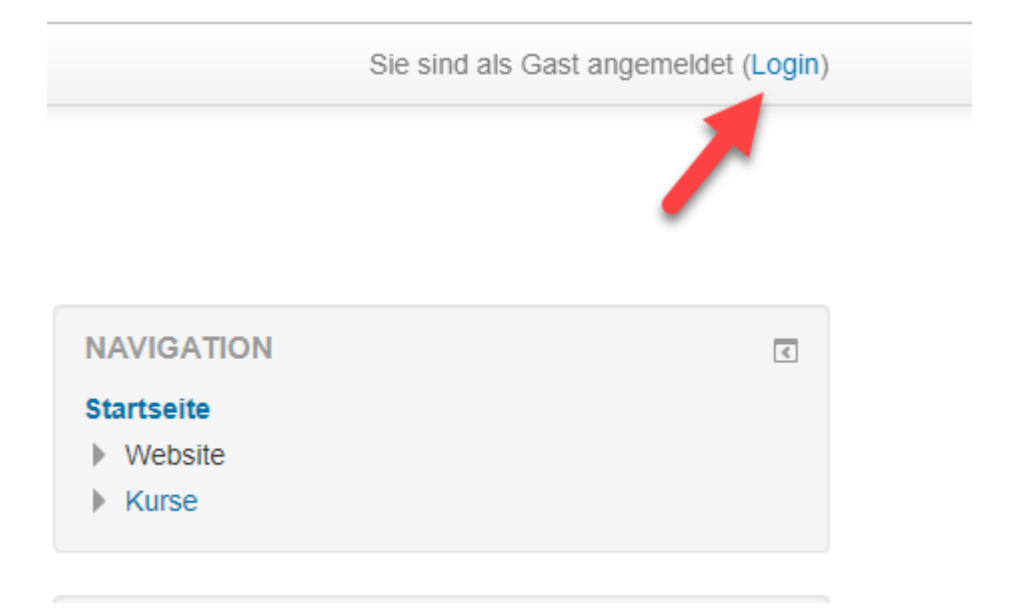

2. Anmeldename und Kennwort eingeben

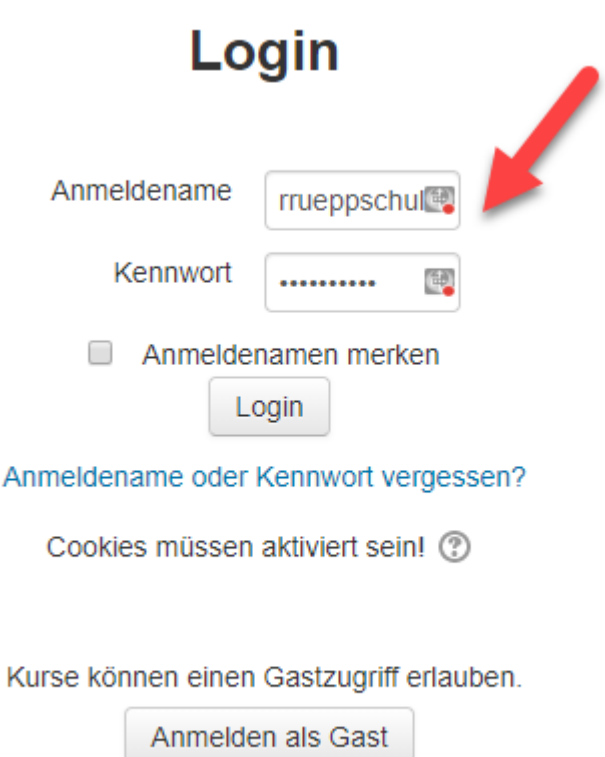

3. Kursbereich auswählen

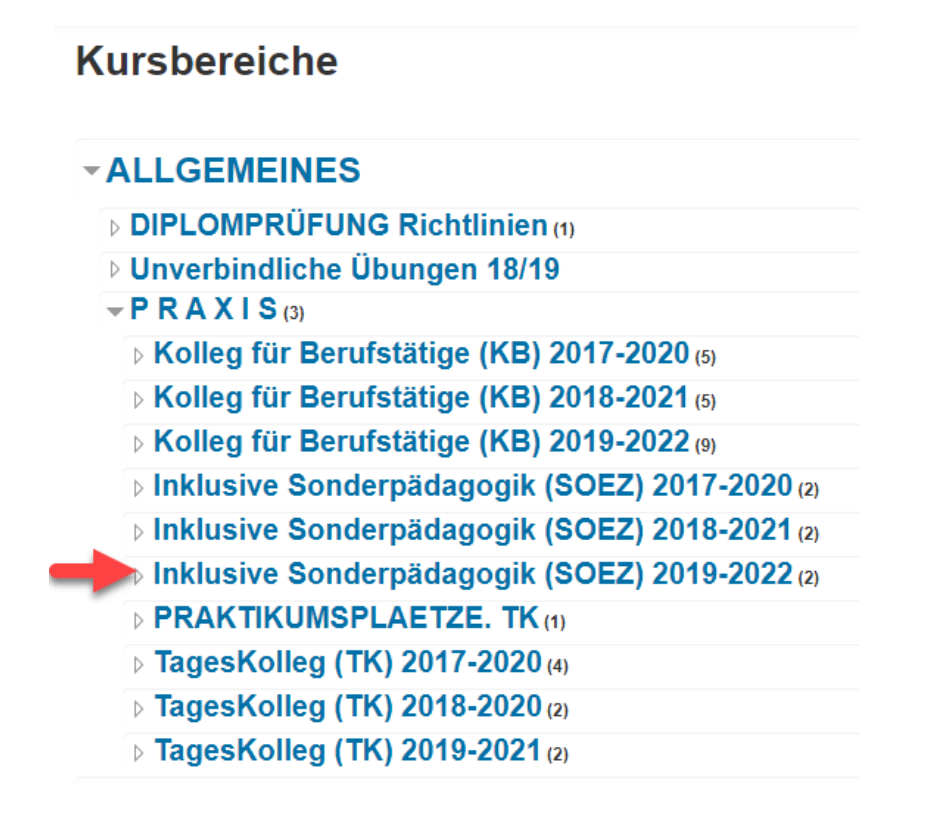

#### 4. Zugeteilten Kurs auswählen

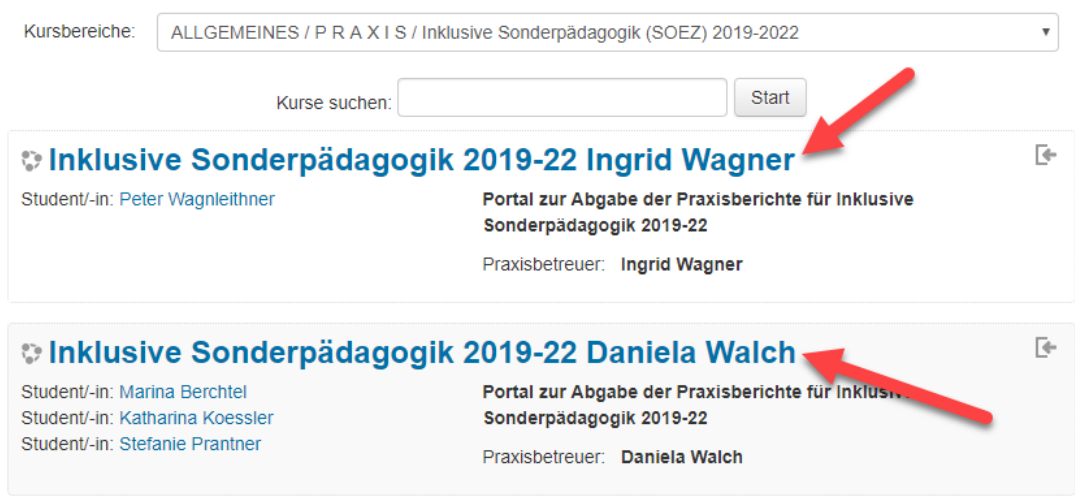

5. Einschreiben in den Kurs

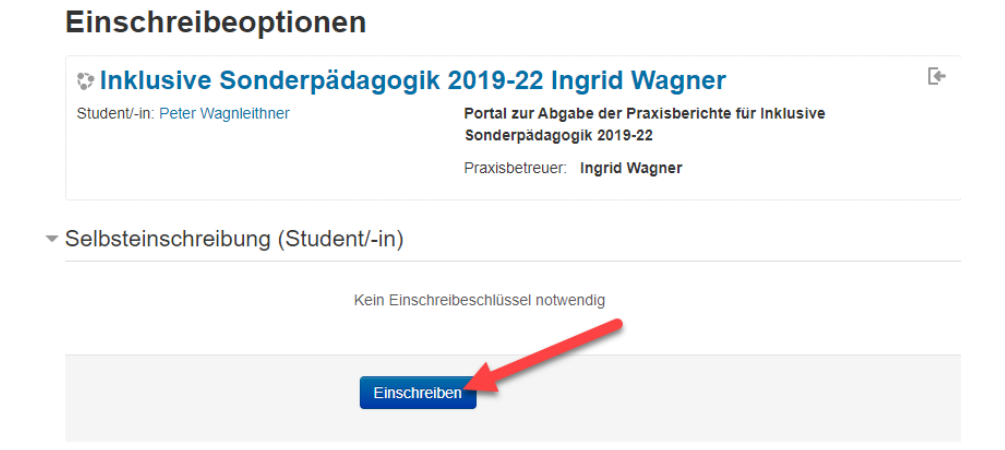

6. Beispiel: Abgabe P1 Formular

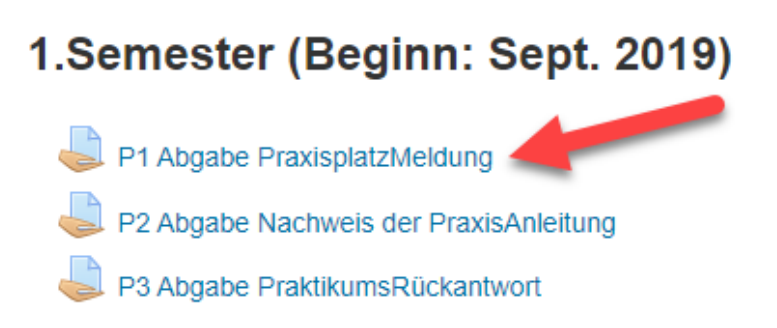

7. Korrekten Dateinamen für das Formular vergeben (1) und "Abgabe hinzufügen" (2)

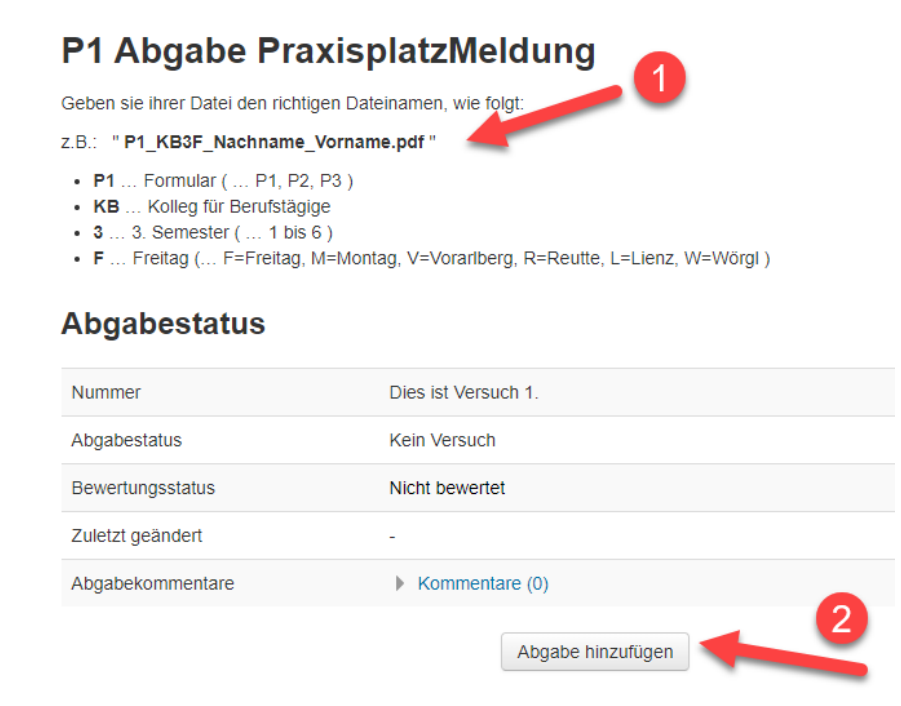

### 8. Symbol anklicken

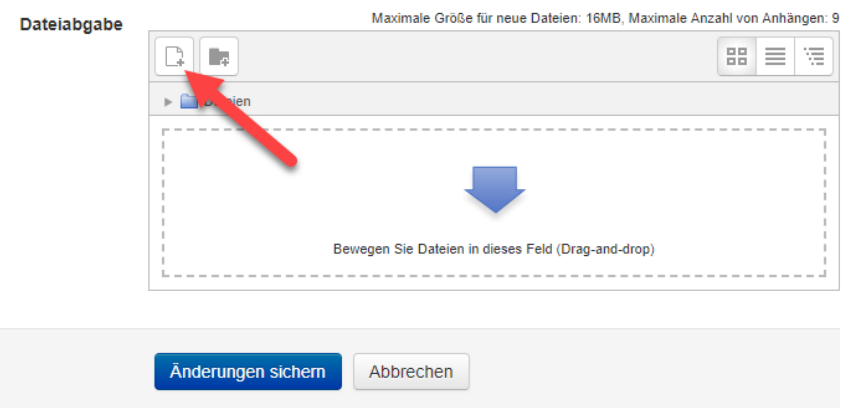

9. Datei hochladen (1) oder Datei auswählen (2)

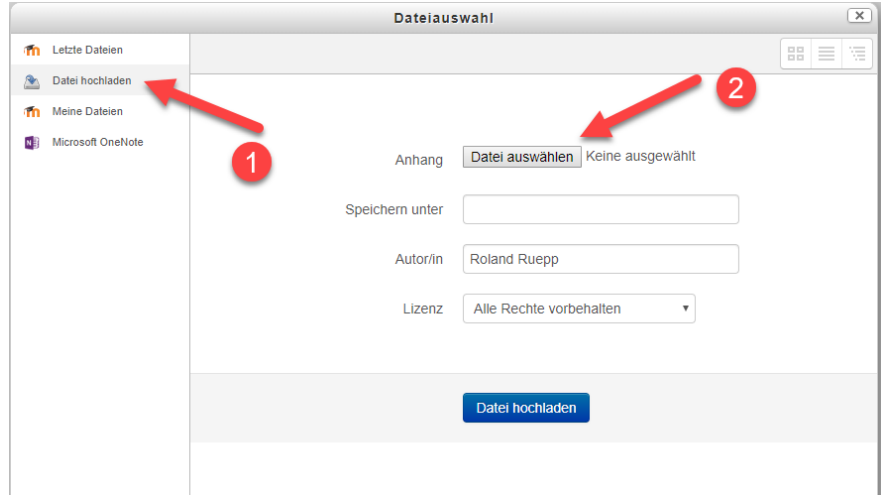

10. Datei auswählen (1) und Schaltfläche "Öffnen"

| Dieser PC > System (C:) > temp |                                          |                                                                                                    |                    | $\sim$ 0      | "temp" durchsuchen |   |
|--------------------------------|------------------------------------------|----------------------------------------------------------------------------------------------------|--------------------|---------------|--------------------|---|
| Organisieren v                 | Neuer Ordner                             |                                                                                                    |                    |               | <b>BEE</b>         | m |
| $*$ ^<br><b>ISP</b>            | $\overline{\phantom{a}}$<br>Name         | Anderungsdatum                                                                                              | Typ                | Größe         |                    |   |
| Jahrgänge_Li: *                | Ferienkalender 2019-2020.zip             | 07.02.2019 09:58                                                                                            | zip Archive        | $2$ KB        |                    |   |
| Lehrbeauftrac *                | A Handout Zitieren Quellenverzeichnis v4 | 17.06.2019 09:02                                                                                            | Adobe Acrobat D    | 592 KB        |                    |   |
| .ehrfächerver *                | ■ Infobrief 05201819.docx                | 19.02.2019 12:27                                                                                            | Microsoft Word-D   | <b>18 KB</b>  |                    |   |
|                                | KBM_Stundenplaene_2014-17.zip            | 03.2019 08:26                                                                                               | zip Archive        | 835 KB        |                    |   |
| Raumpläne 2                    | œ<br>Kontaktgruppen.pst                  | 19.05.2019 09:41                                                                                            | Outlook-Datendatei | 265 KB        |                    |   |
| SS2016 Kram                    | <b>DE LFV_12TK_SJ_2018-19.docx</b>       | 03.06.2019 13:06                                                                                            | Microsoft Word-D   | 21 KB         |                    |   |
| temp                           | MB_BEWE_CWeber_KBF_Wind2019-20.pdf       | 09.09.2019 13:47                                                                                            | Adobe Acrobat D    | 227 KB        |                    |   |
| Termine Plan *                 | A Nachweis der absol                     | 09.05.2019 09:50                                                                                            | Adobe Acrobat D    | <b>28 KB</b>  |                    |   |
| Unterricht<br>∦                | 同<br>P1_1IPAD_Ruepp_Roland.pdf           | 27.09.2019 08:44                                                                                            | Adobe Acrobat D    | <b>154 KB</b> |                    |   |
| <b>UNTIS</b><br>∦              | P1_IPÄD2_Auer_Petra.pdf                  | 28.05.2019 09:36                                                                                            | Adobe Acrobat D    | 245 KB        |                    |   |
|                                | TK_DP_2020_Wörgl_InkPäd_Lehrende.docx    | 07.05.2019 15:13                                                                                            | Microsoft Word-D   | <b>17 KB</b>  |                    |   |
| OneDrive - ISP Sta             | [A] TK_DP_2020_Wörgl_InkPäd_Lehrende.pdf | 07.05.2019 16:12                                                                                            | Adobe Acrobat D    | <b>15 KB</b>  |                    |   |
| <b>OneDrive - Person</b>       | TK_DP_2020_Wörgl_InkPäd_Studierende      | Microsoft Word-D<br>07.05.2019 15:13<br><b>16 KB</b><br>07.05.2019 16:12<br>Adobe Acrobat D<br><b>13 KB</b> |                    |               |                    |   |
|                                | A TK_DP_2020_Wörgl_InkPäd_Studierende    |                                                                                                    |                    |               |                    |   |
| Dieser PC                      | & U-LEH-LSR_162f17_NEUS.pdf              | 05.09.2019 21:05                                                                                            | Adobe Acrobat D    | <b>86 KB</b>  |                    |   |
| Netzwerk                       | WeitergabeAnStudierende.zip              | 29.05.2019 14:48                                                                                            | zip Archive        | 1385 KB       |                    |   |
|                                | Dateiname: P1 1IPAD Ruepp Roland.pdf     |                                                                                                    |                    |               | Alle Dateien (*.*) |   |

## 11. Schaltfläche "Datei hochladen" anklicken

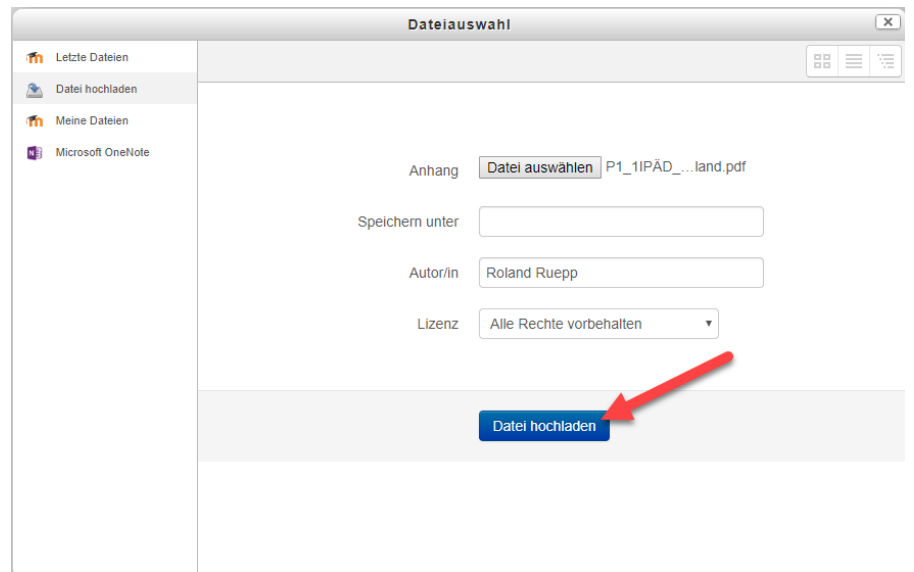

## 12. Änderungen sichern

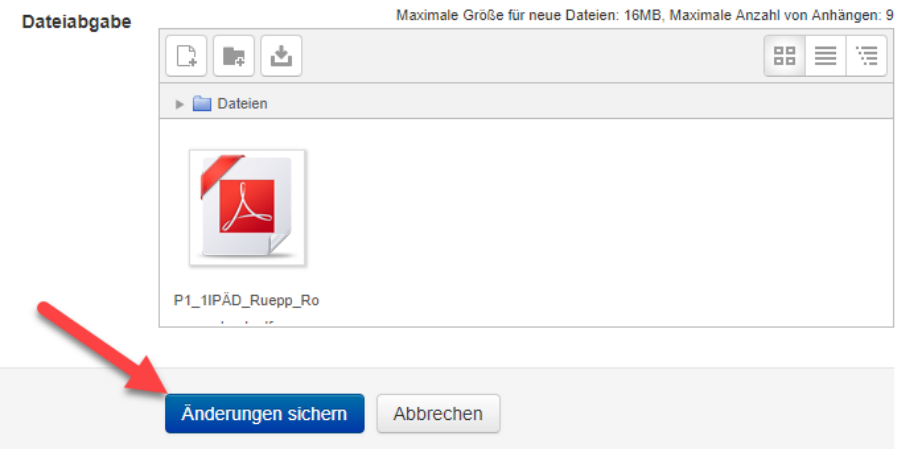

#### 13. Abgabestatus kontrollieren

#### **Abgabestatus**

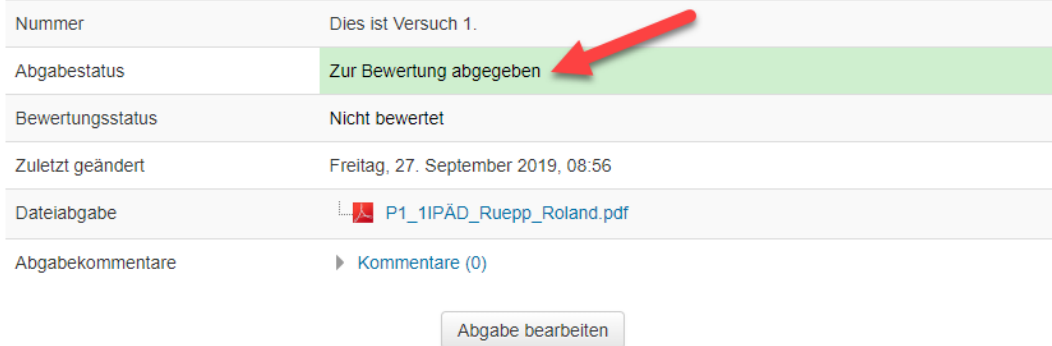

# Abgabe bearbeiten oder löschen

1. Schaltfläche "Abgabe bearbeiten"

#### **Abgabestatus**

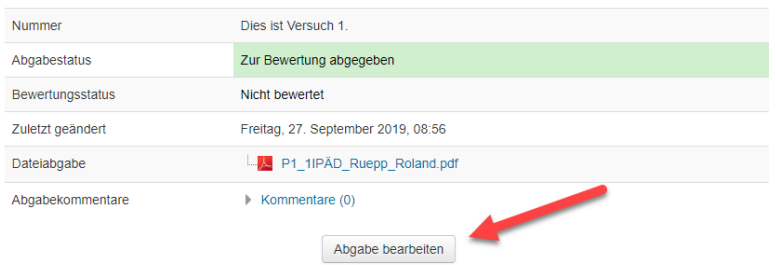

2. Datei anklicken

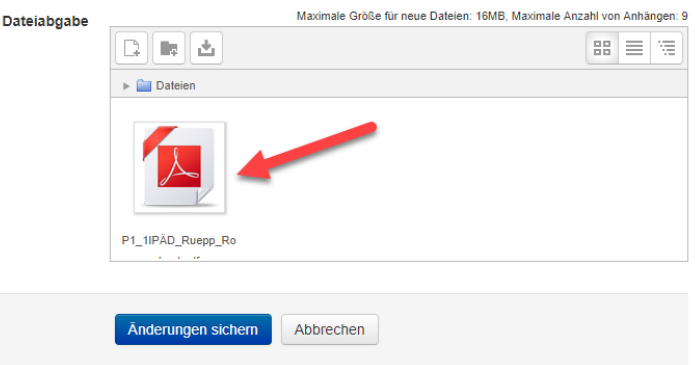

3. Herunterladen (A) oder "Löschen" (B)

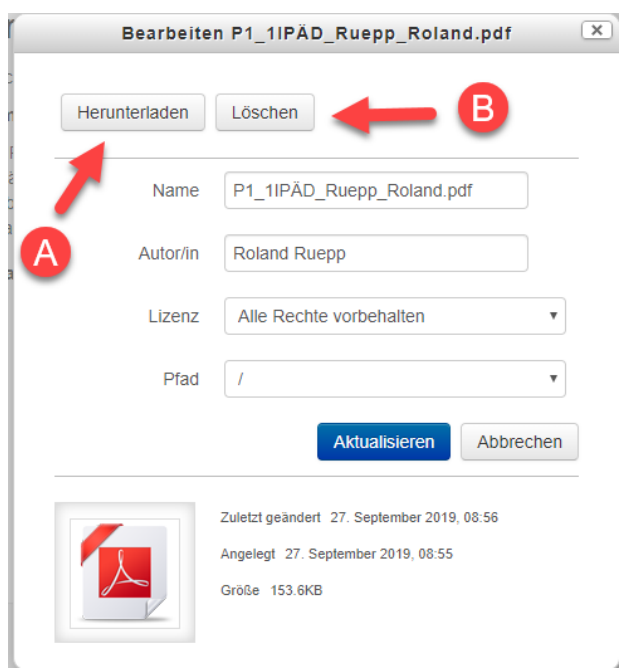

# 4. Sicherheitsabfrage

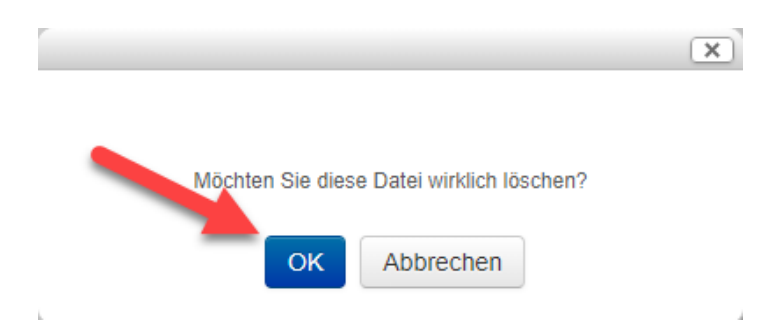

5. Änderungen sichern

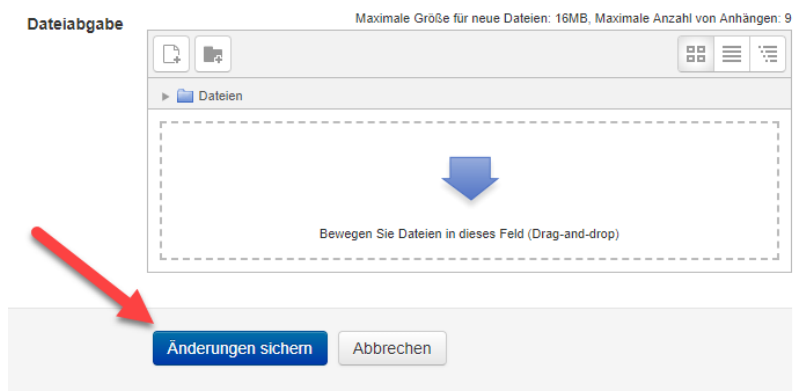